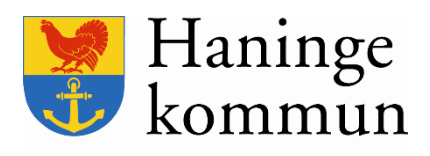

## **Lathund för granskare**

Granska dokument i Ciceron

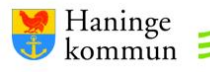

## **Granska handlingar**

Granskningsprocessen börjar med att du får ett automatiskt mail från Ciceron om att du har ett dokument att granska.

1. För att granska ärendet, öppna Word och ställ dig under Ciceron-fliken.

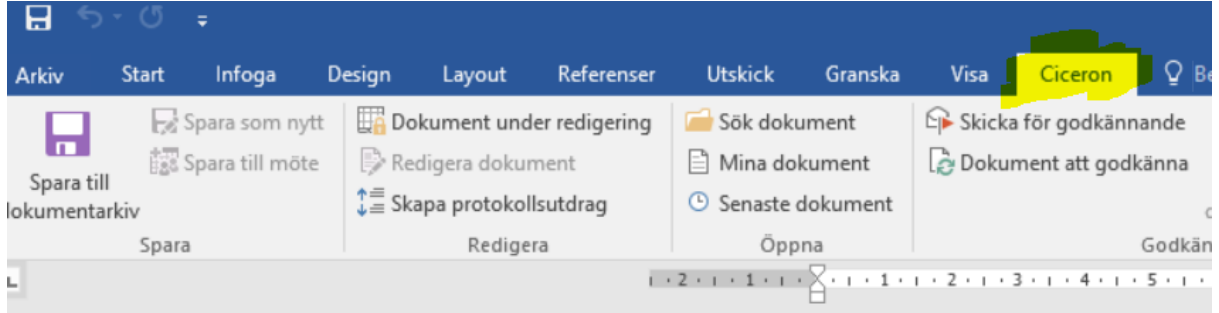

2. Om du jobbar mot flera nämnder, börja med att säkerställa att du är inne i det diarium som det aktuella dokumentet ligger i. Det gör du genom att klicka på *Logga ut*.

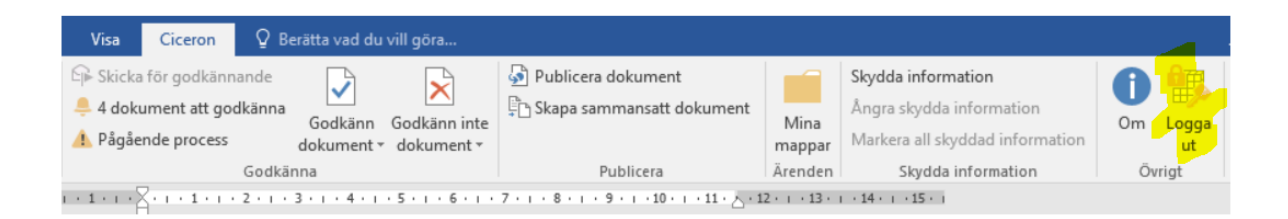

3. Välj det diarium som dokumentet ligger i och klicka på *OK*.

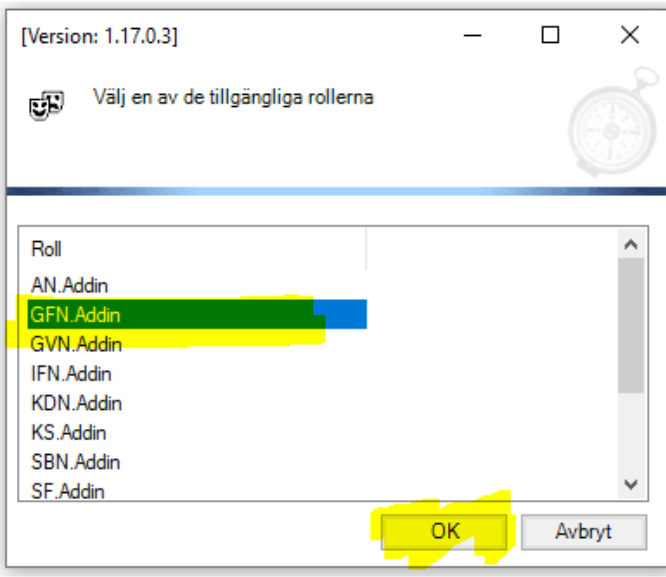

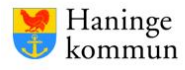

4. Under Ciceron-fliken visas hur många dokument som du ska granska. Klicka på notifieringen.

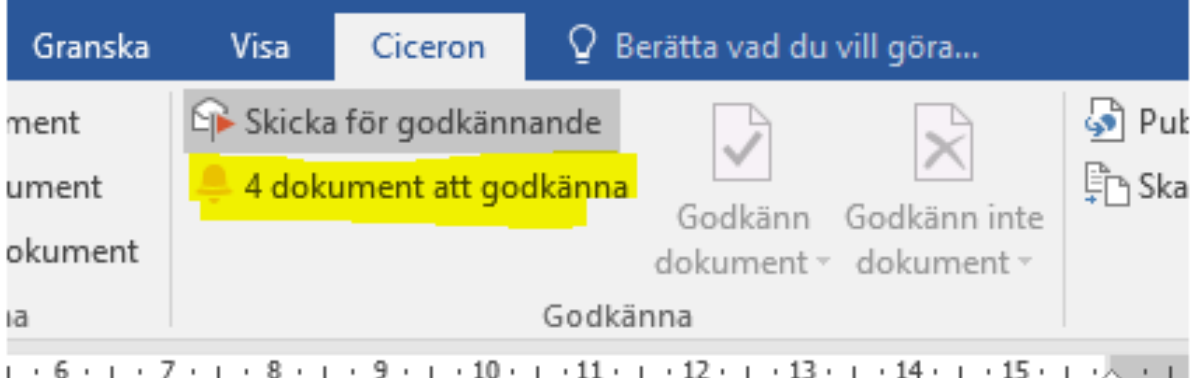

5. Klicka på det dokumentet som du vill granska. Välj sedan *Hämta*.

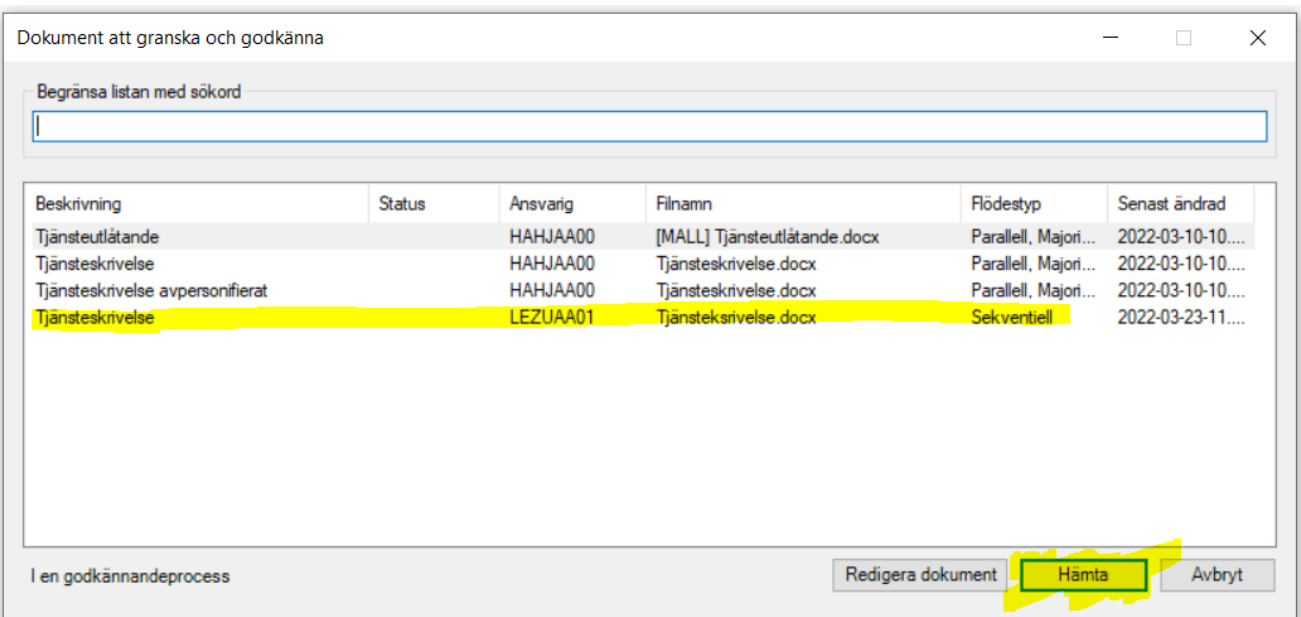

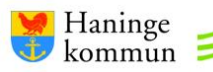

6. För att se eventuella kommentarer från handläggaren eller förgående granskare kan du klicka på *Pågående process*.

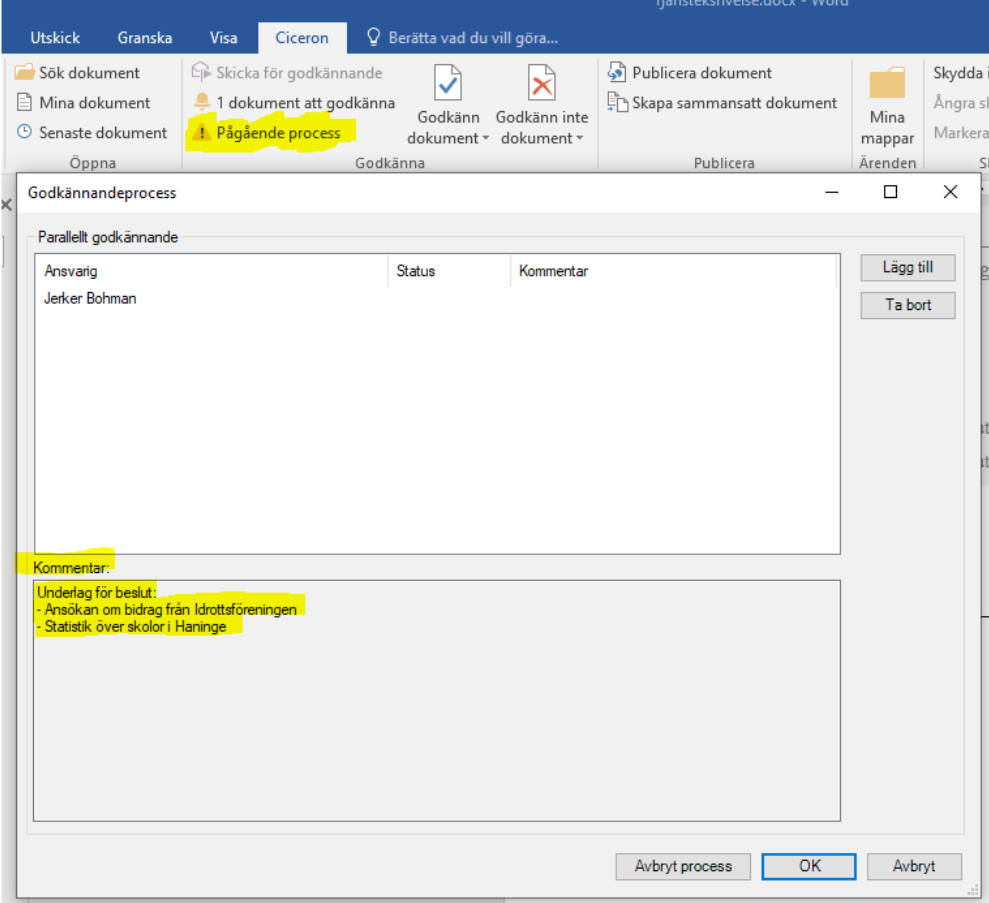

7. Om du granskar en tjänsteskrivelse och vill ta del av bilagor i ärendet går du till kommentaren där handläggaren listar eventuella mindre bilagor (se ovan). Kopiera namnet på den bilaga du vill ta del av och stäng sedan ner rutan med kommentaren. Klicka sedan på *Sök dokument* i Ciceron-fliken.

**Observera att större bilagor (t.ex. en årsredovisning) kan skickas för godkännande vilket innebär att den hanteras på samma sätt som vid granskning av en tjänsteskrivelse.**

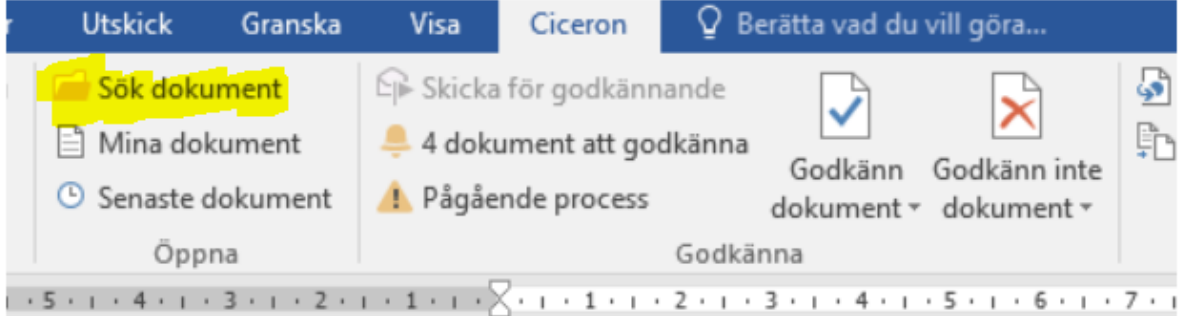

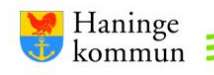

8. Skriv in bilagans namn (kopiera det exakta namnet från handläggarens kommentar) under *Beskrivning* och klicka sedan på *Sök.* 

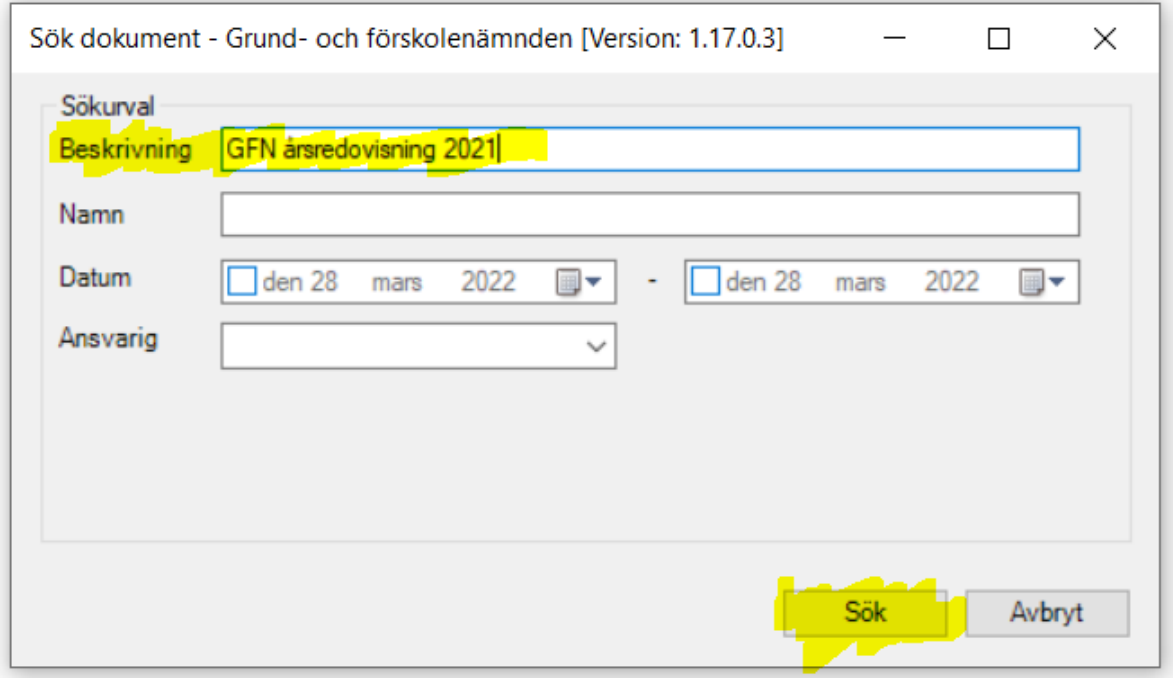

9. Välj rätt bilaga och klicka på *Hämta bilagor*. Om bilagan är i Word-format öppnas dokumentet direkt i Word. Stäng ner fönstret när du är färdig med bilagan.

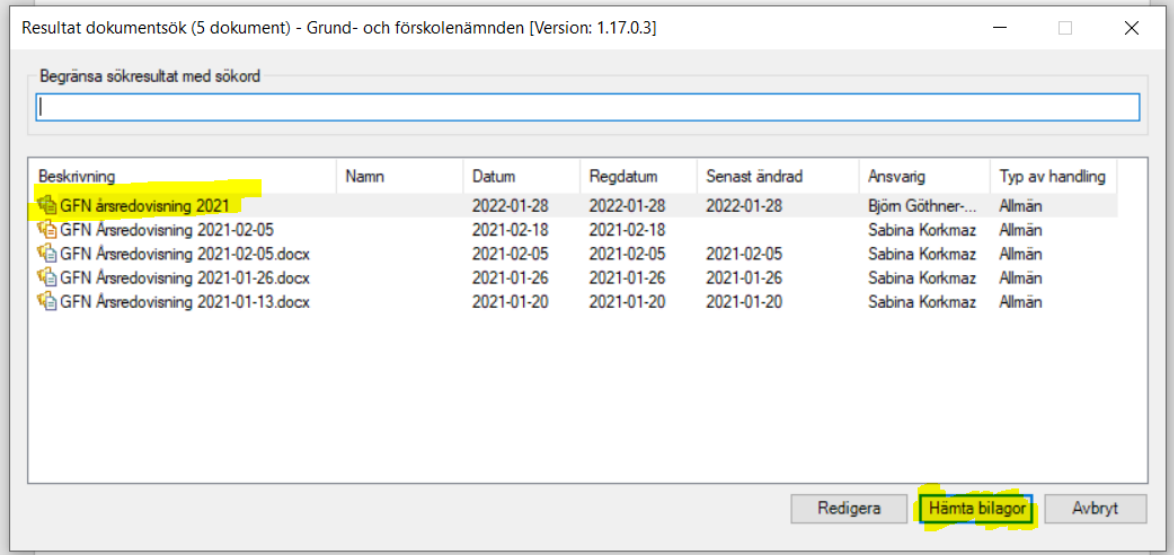

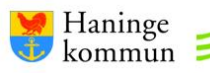

10. Om bilagan är i PDF- eller Excel-format öppnas istället den här rutan. Klicka på OK.

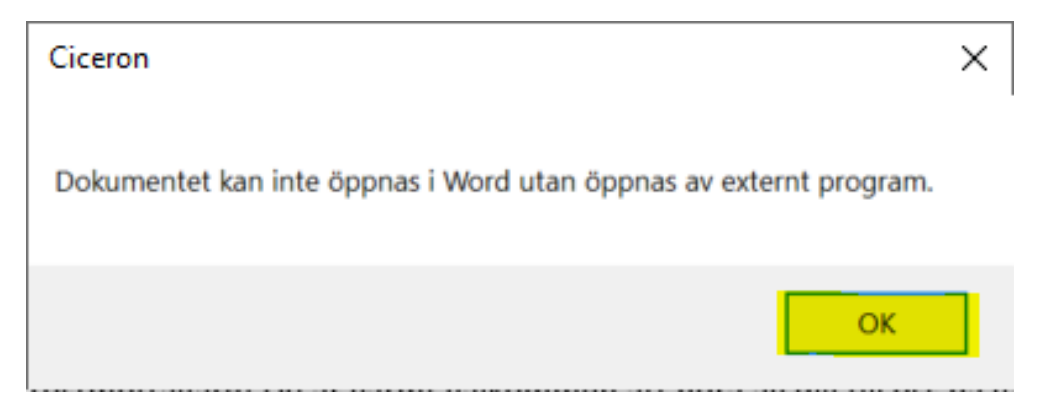

11. Spara bilagan. När du klickat på *Spara* öppnas bilagan automatiskt.

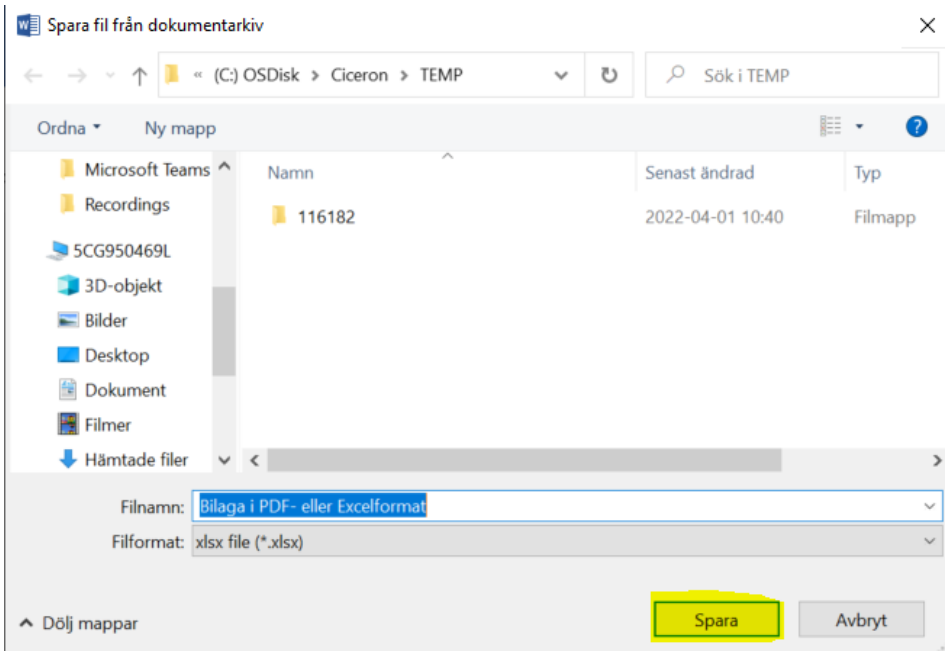

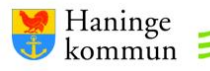

## 12. När du har granskat dokumentet har du **tre alternativ** beroende på situation:

- a. Om du inte har några synpunkter kan du välja *Godkänn dokument* utan kommentar.
- b. Om du ser något litet som behöver ändras kan du välja *Godkänn dokument*  med kommentar. Skriv din synpunkt i kommentarrutan och välj ok (exempel nedan). Handläggaren redigerar sedan dokumentet när alla granskare har godkänt. Granskare efter dig ser även din kommentar. Du kommer då inte granska dokumentet igen efter handläggarens redigering.

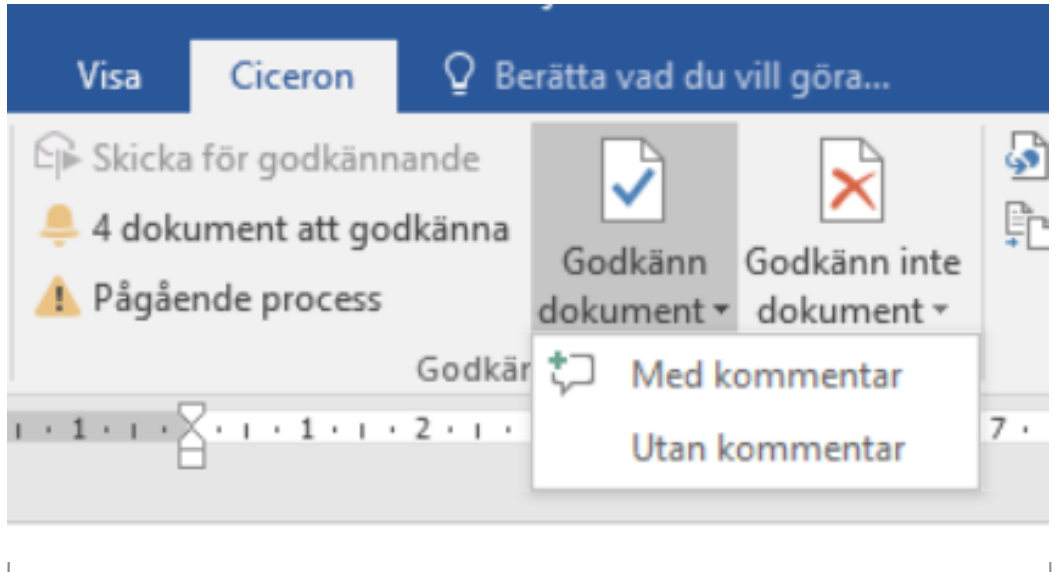

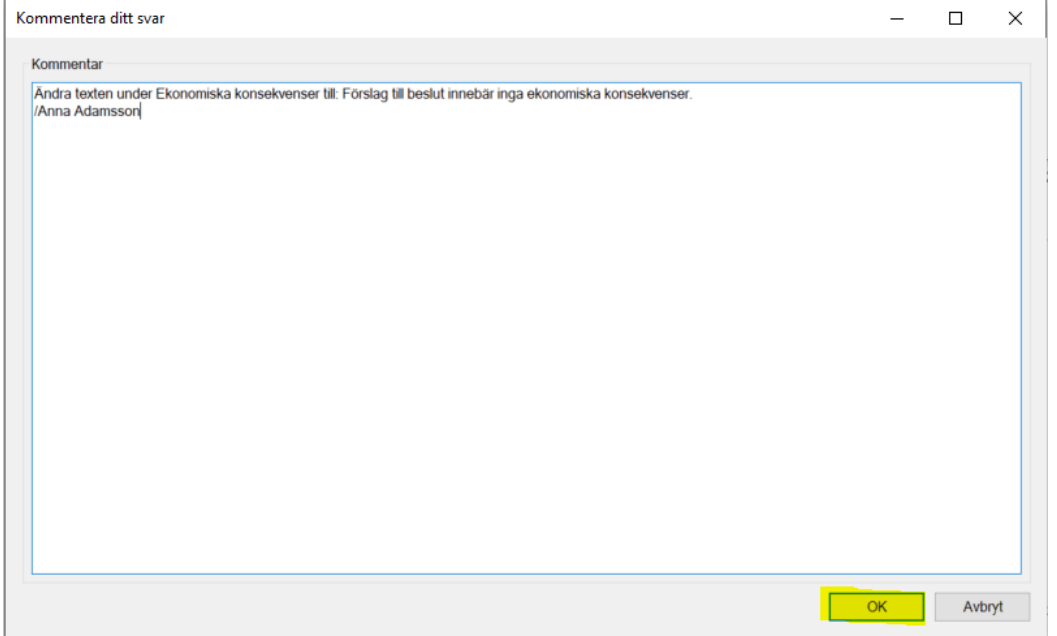

c. Om du ser något större som ska ändras och vill granska handlingen igen efter att handläggaren redigerat dokumentet kan du välja *Godkänn inte dokument.* Kom ihåg att lägga till en kommentar så handläggaren vet vad som ska ändras. Handläggaren skickar sedan dokumentet för granskning igen efter redigering.

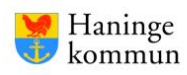

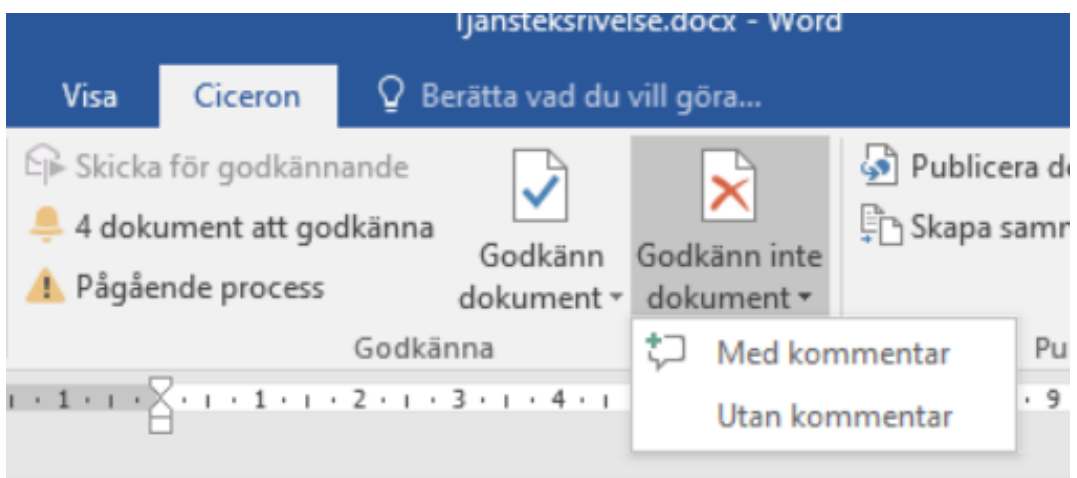

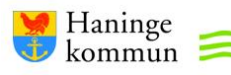